## Инструкция для участия в онлайн конкурсе «Создаю свою компьютерную игру!»

1. Для регистрации в системе перейти по ссылке:

<https://sdo.sfu-kras.ru/course/view.php?id=164>

2. При переходе по ссылке откроется окно регистрации. Нужно нажать «Зарегистрироваться как ученик»:

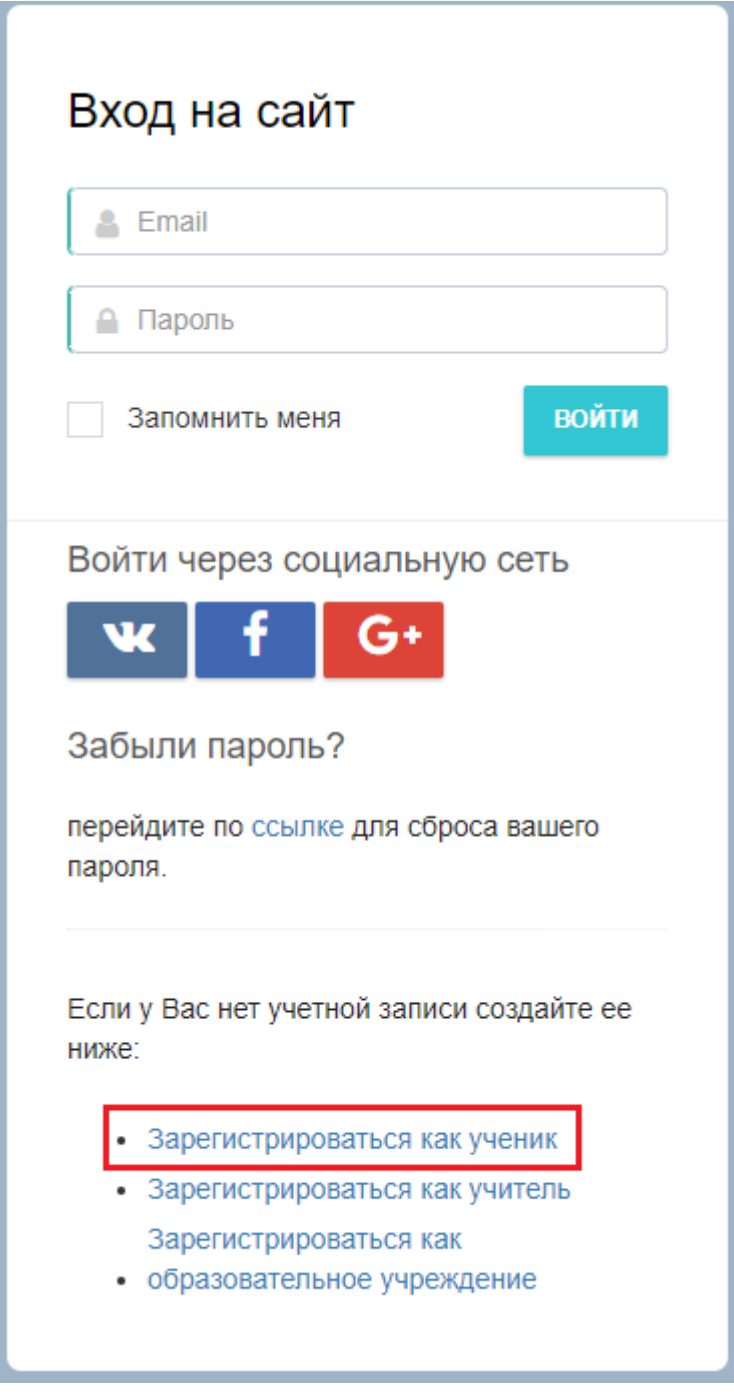

Мы НЕ РЕКОМЕНДУЕМ использовать вариант «Войти через социальную сеть». К сожалению, могут быть сбои.

3. Заполните все данные. На основе этих данных будут выдаваться дипломы в случае победы. Будьте внимательны при заполнении!

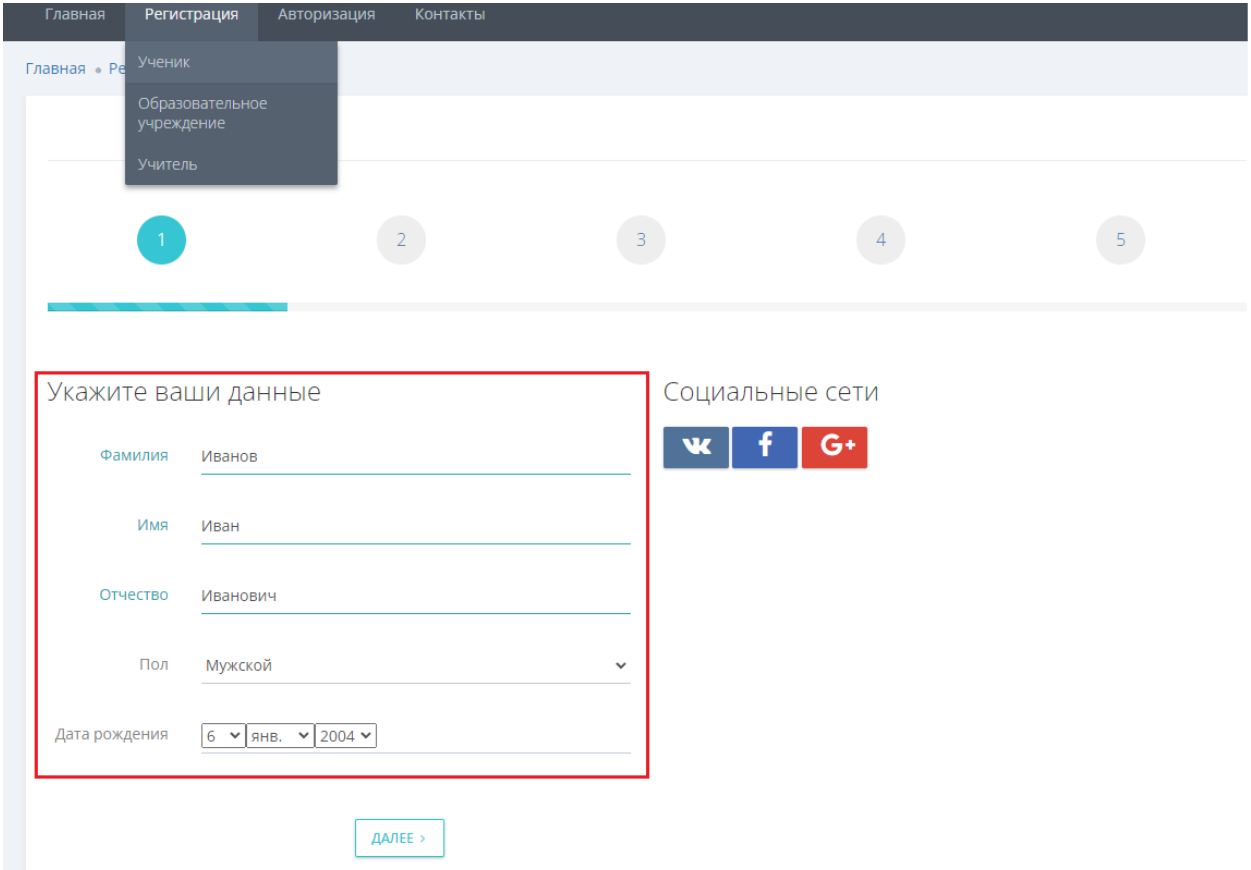

4. После заполнения всех полей нажмите кнопку «Далее».

5. Следующий шаг – указание места жительства. Выберите Страну, Регион, Населенный пункт из выпадающего списка.

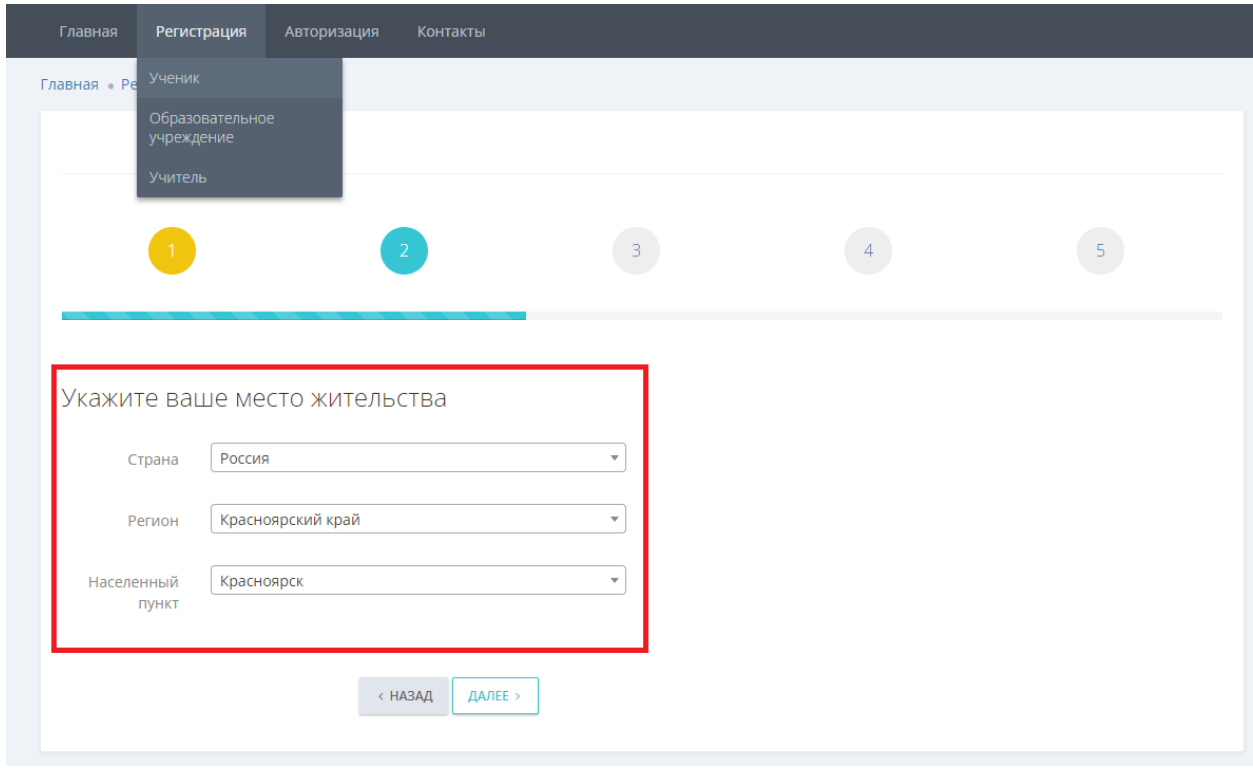

- 6. После заполнения всех полей нажмите кнопку «Далее».
- 7. Укажите образовательную организацию и класс.

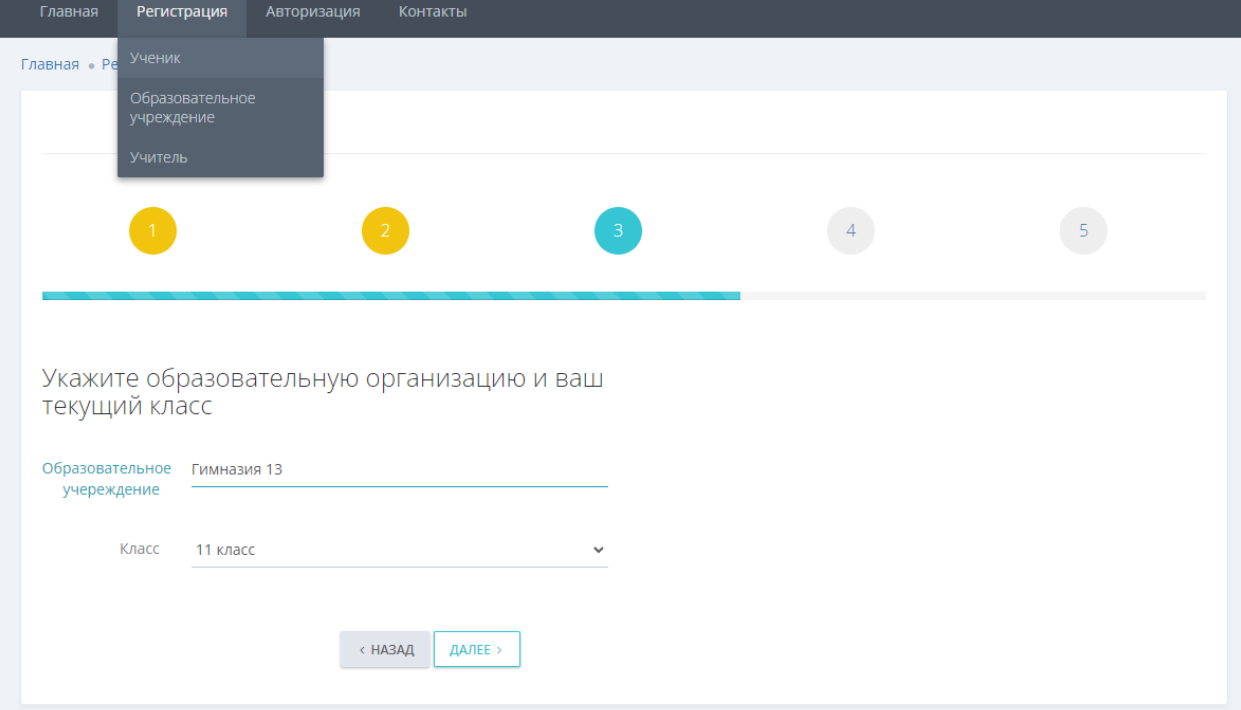

Если в выпадающем списке нет вашего учреждения, выберите «Добавить» и введите название Учреждения самостоятельно:

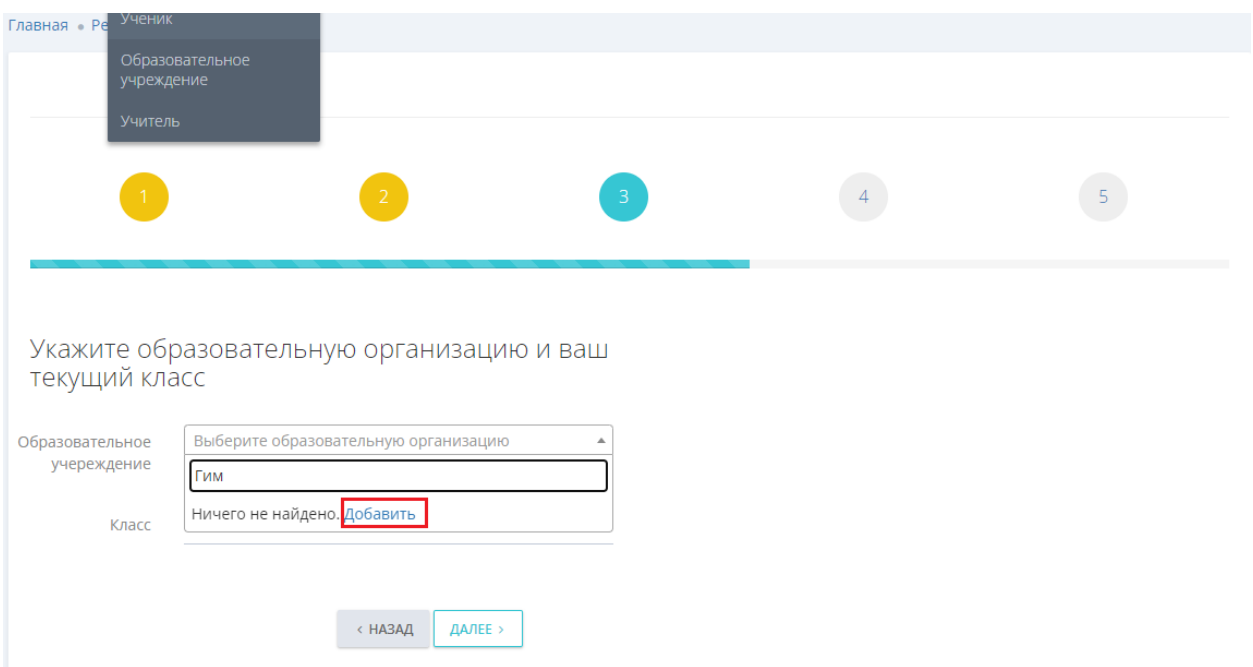

8. После заполнения всех полей нажмите кнопку «Далее».

9. Введите номер телефона, нажмите кнопку «Получить код». Введите код подтверждения и заполните поля. В конце поставьте галочку «Согласие на обработку персональных данных».

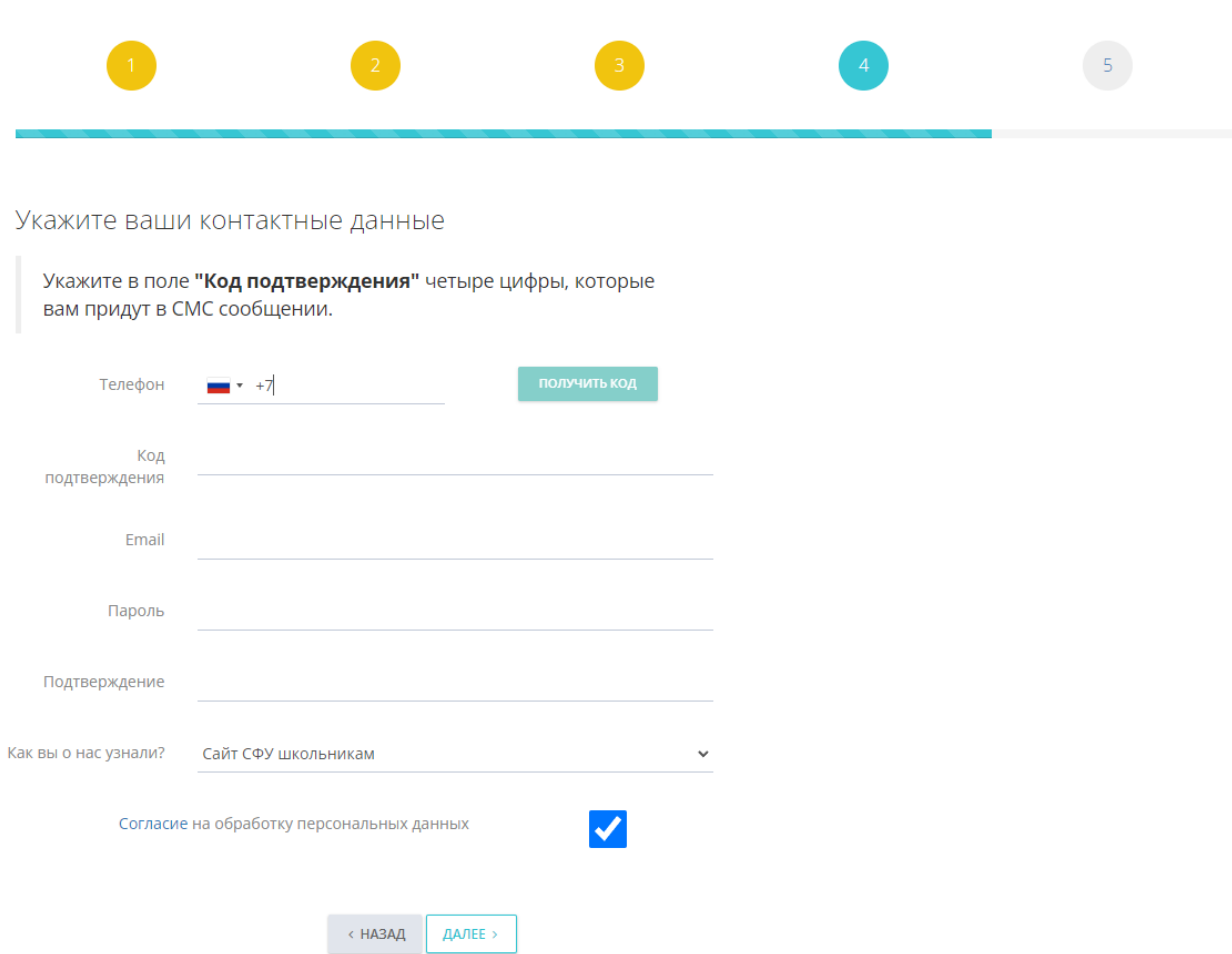

10. После заполнения всех полей нажмите кнопку «Далее».

11. Мы перешли к шагу 5 «Подтвердите ваши данные». После проверки правильности заполнения информацию нужно нажать кнопку «Отправить».

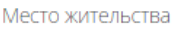

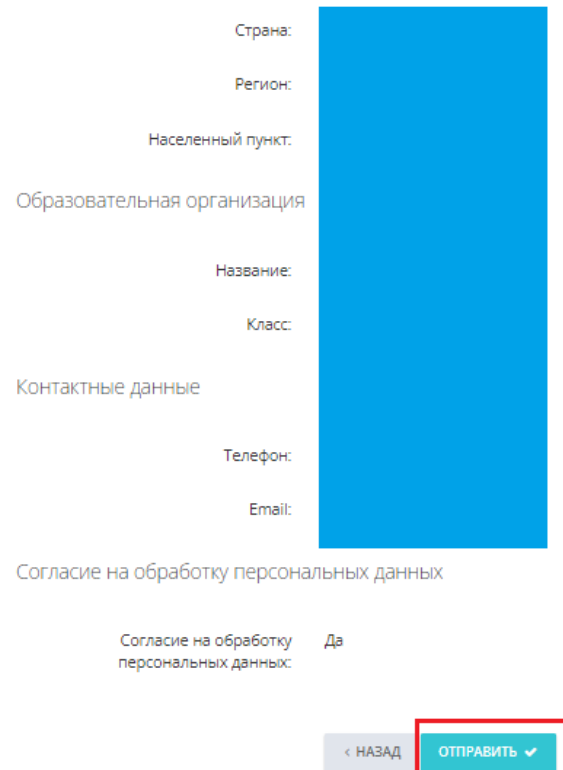

12. После отправки данных появится следующее сообщение. Нужно зайти в указанную вами почту и подтвердить регистрацию.

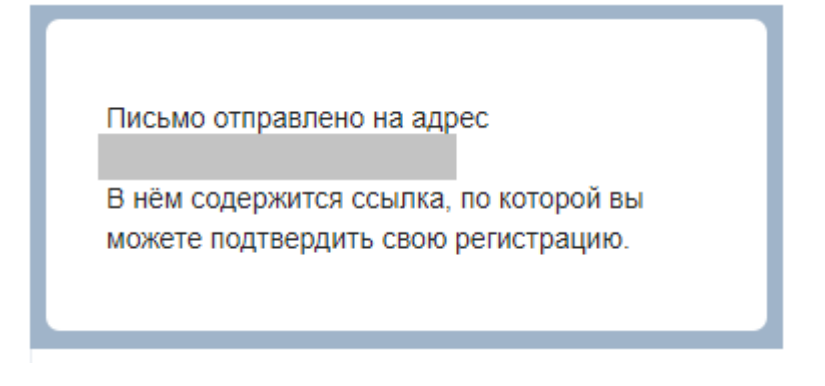

13. После подтверждения регистрации перейдите по ссылке:

<https://sdo.sfu-kras.ru/course/view.php?id=164>

14. Введите ваши данные: адрес электронной почты и пароль. И нажмите кнопку «ВОЙТИ»:

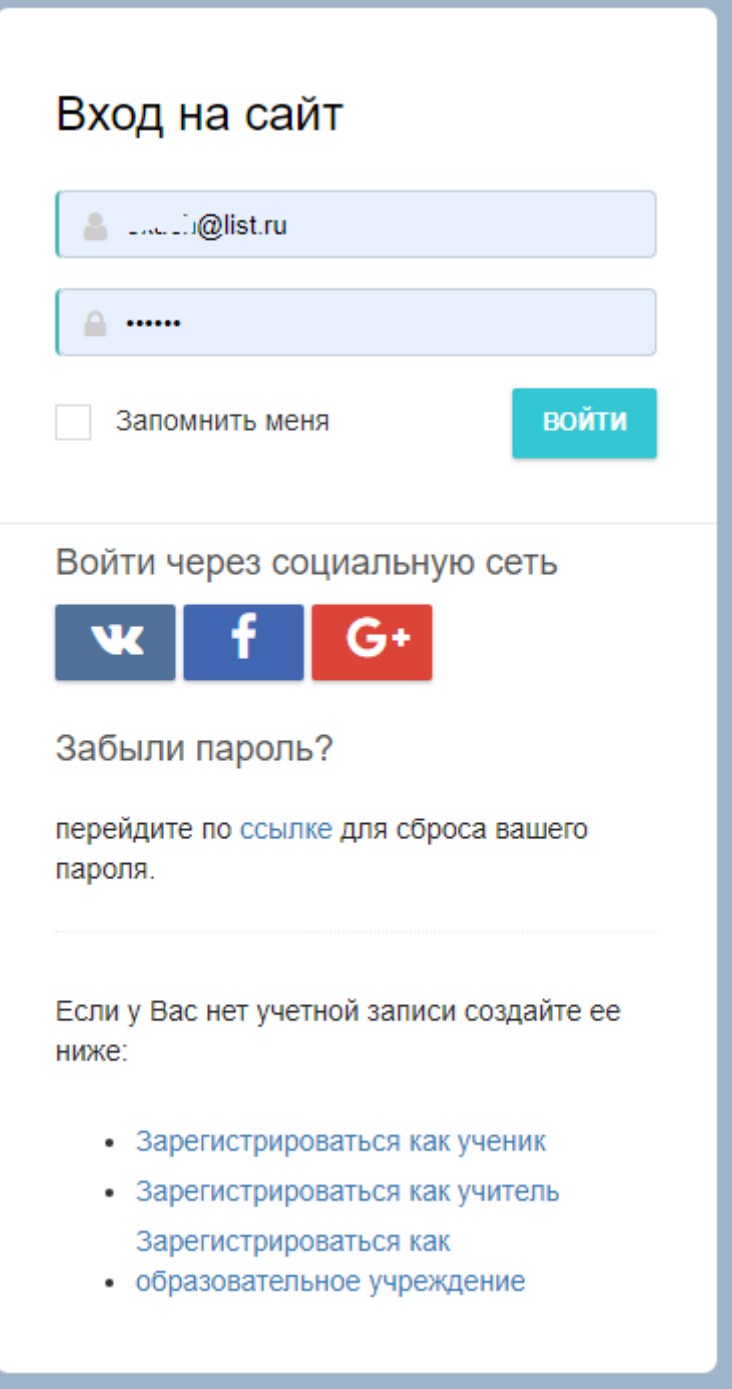

15. Вы попадете в свой личный кабинет. Для участия в конкурсе «Создай свою игру» нажмите на изображение «шапочки» в верхнем правом углу:

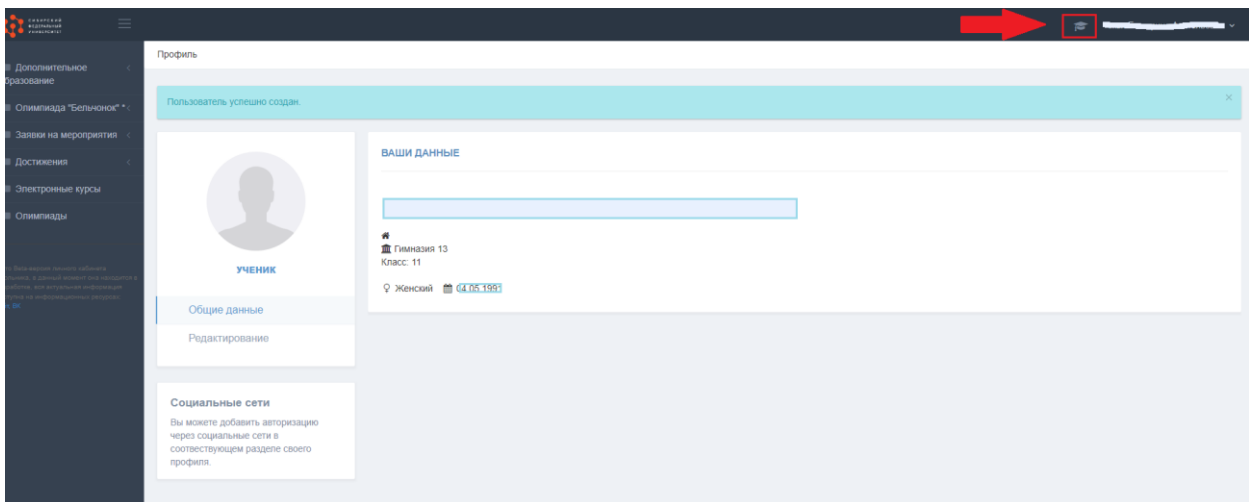

16. Вы перейдете на страницу конкурса. Нажмите кнопку «Нажмите для входа в курс».

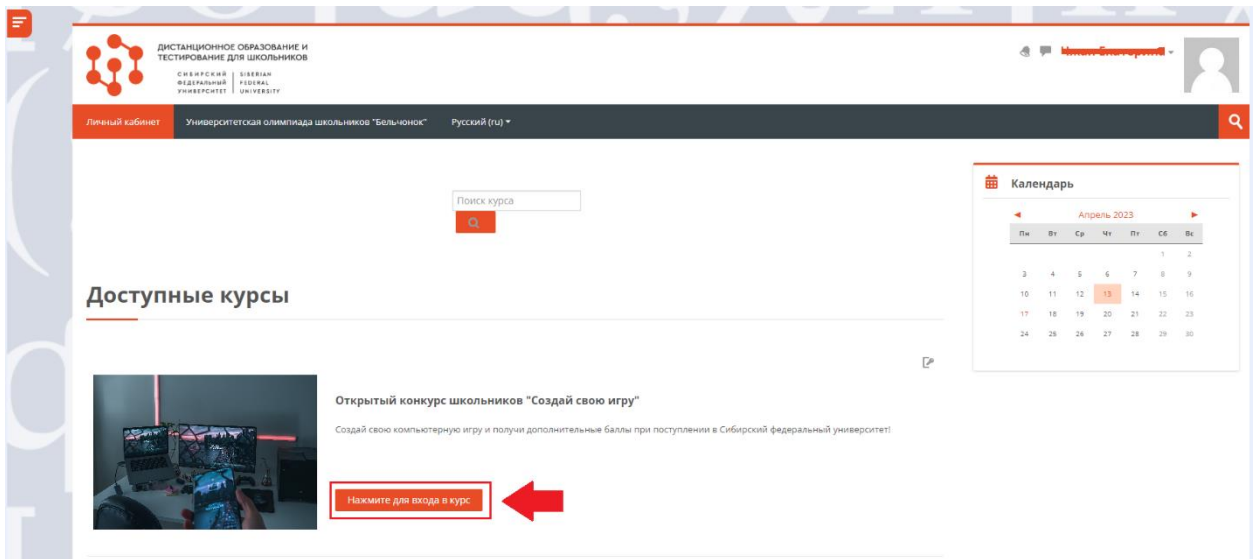

17. На станице размещена вся информация о конкурсе: описание, ключевые даты. Для участия в конкурсе нужно промотать вниз страницы до раздела «Загрузка проектов». Внизу будет надпись «Загрузка проекта». На неё нужно нажать.

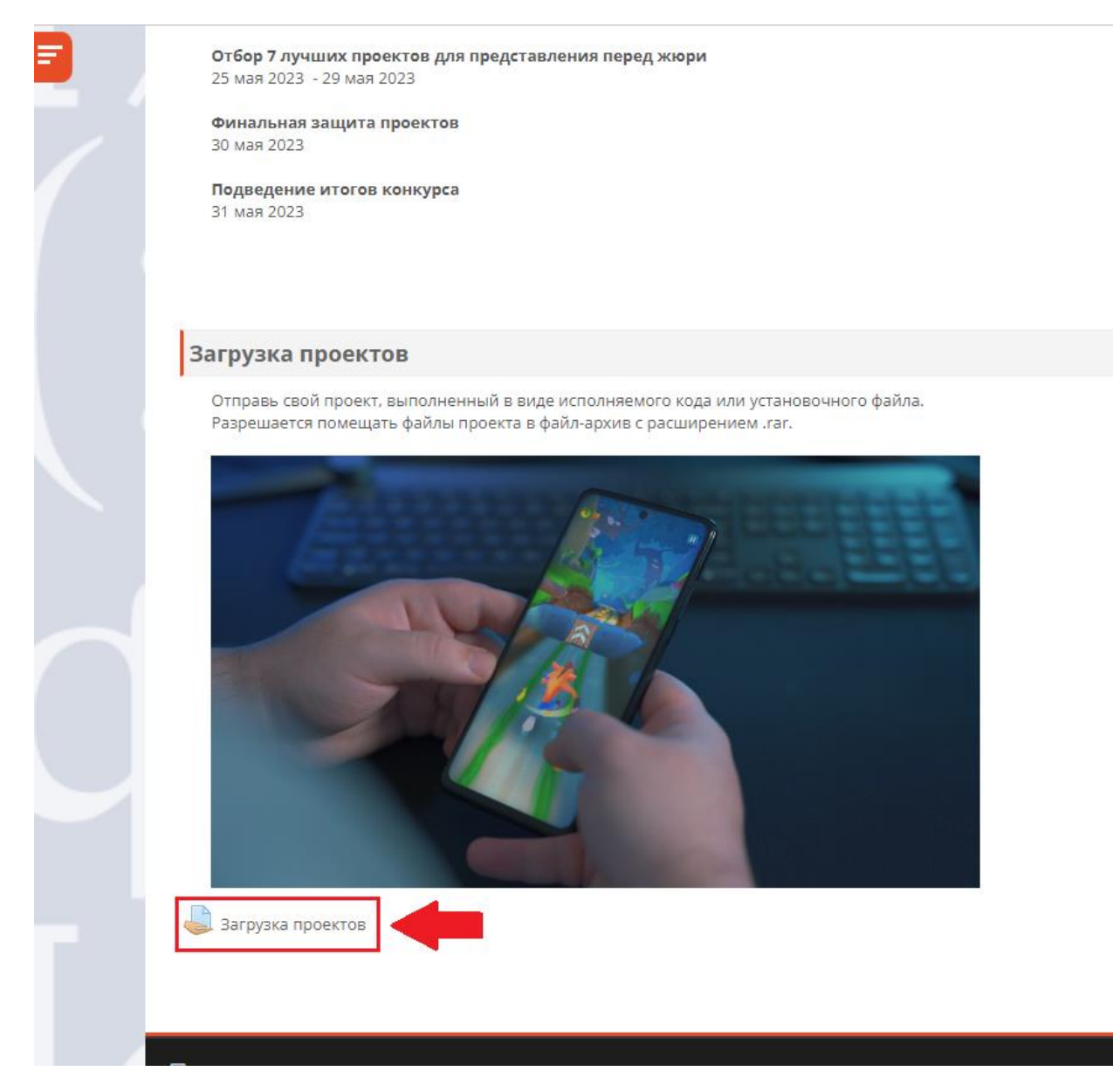

18. Вы перейдете на страницу «Загрузка проекта». Для отправки проекта нужно нажать кнопку «Добавить ответ на задание»:

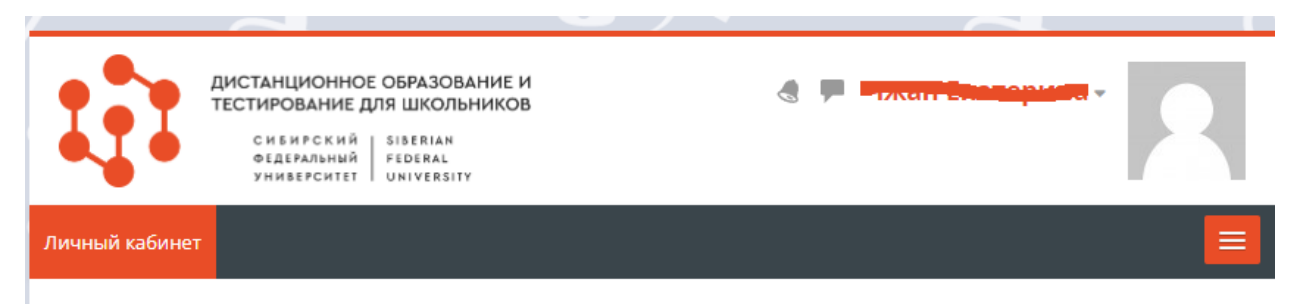

В начало > Мои курсы > Создай свою игру > Загрузка проектов > Загрузка проектов

## Загрузка проектов

## Состояние ответа

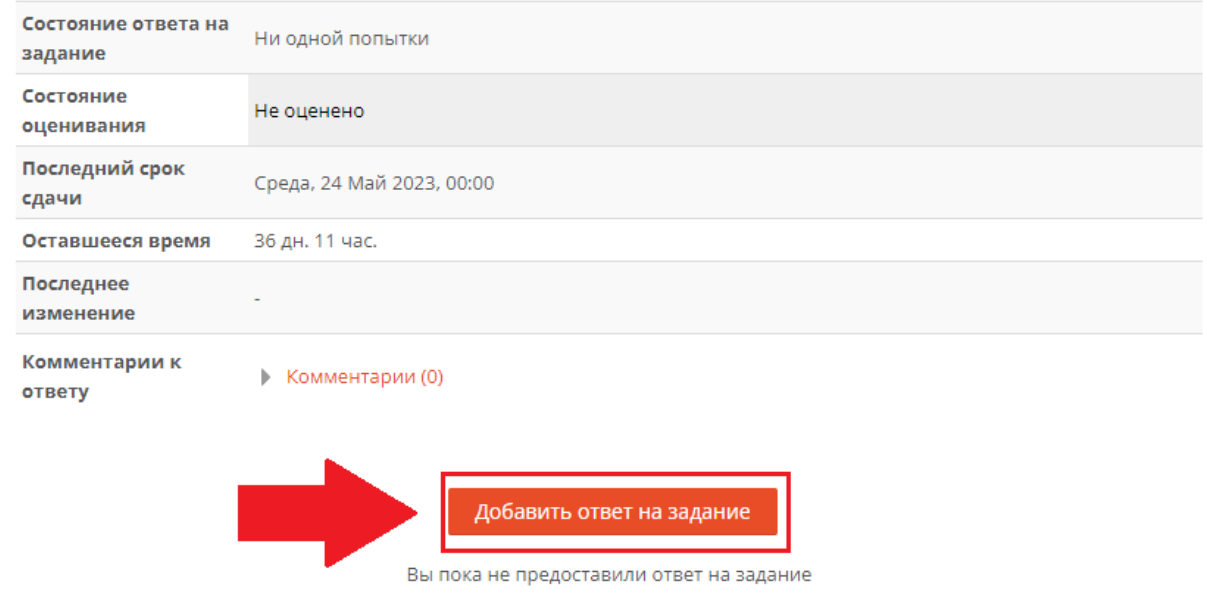

19. Загрузите проект. Разрешается загрузка игрового проекта в виде архива с расширением .rar. После загрузки нажмите кнопку «Сохранить».

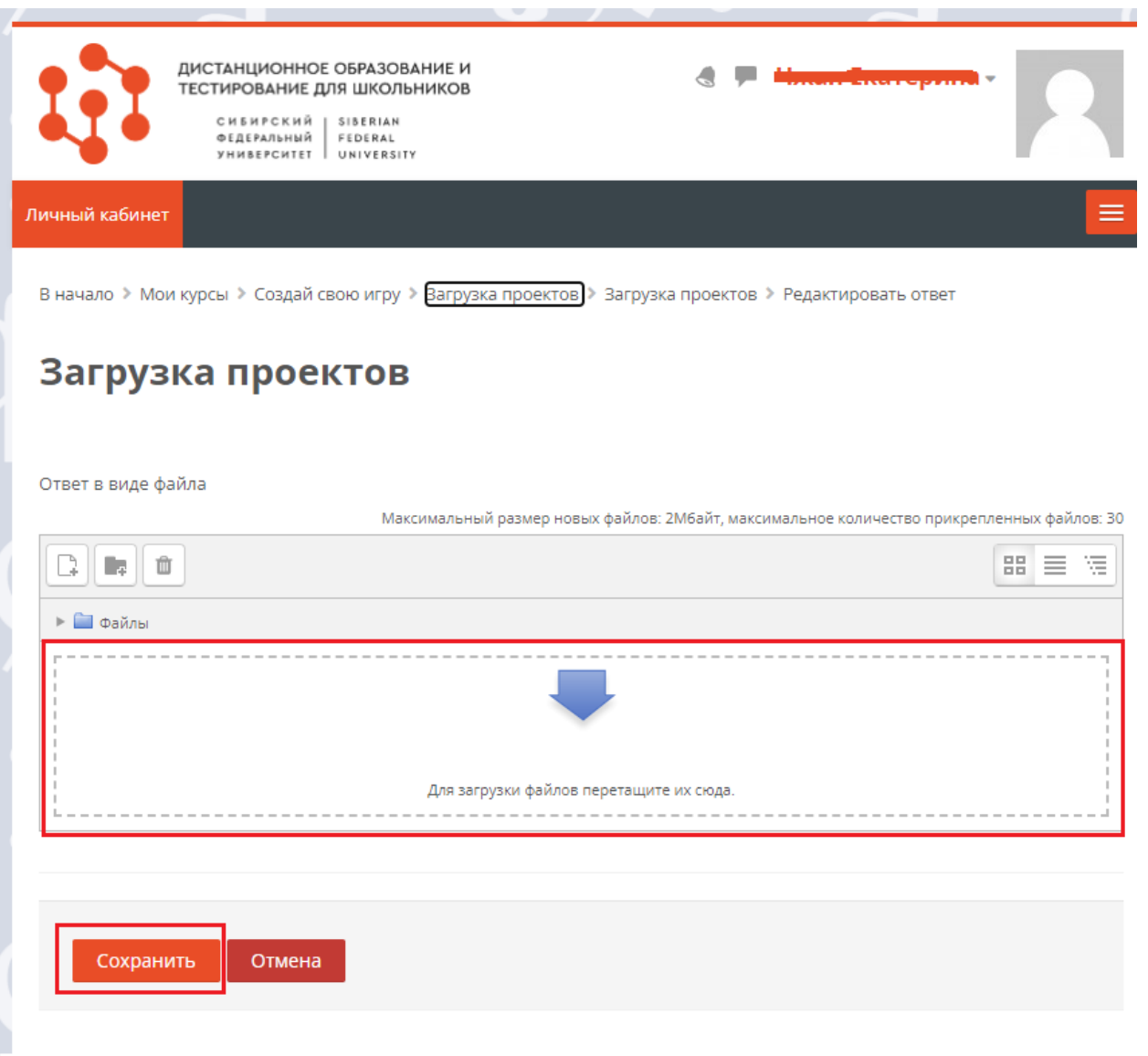

## 20. Ваш проект отправлен!

Редактировать ответ можно до 24 мая 2023 г.

Желаем удачи!